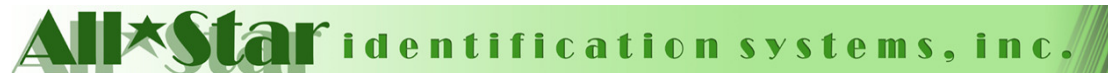

**Main Office** 415 Route 10 East Randolph, NJ 07869 Phone: (800) 831-5771 Fax: (973) 537-1420

**Engineering Group** 101 N. Plains Industrial Rd Wallingford, CT 06492 Phone: (203) 265 - 7022 Fax: (203) 265 - 3588

www.visitorwatch.com info@visitorwatch.com

## Oracle Components Not Found Fix

Title/Error: Microsoft OLE DB Provider for Oracle (0x80004005)

Oracle client and networking components were not found. These components are supplied by Oracle Corporation and are part of the Oracle Version 7.3.3 or later client software installation. Provider is unable to function until these components are installed.

--------------------------------------------------------------------------------

Solution:

Oracle 9.2 Client software requires that you give the Authenticated User privilege to the Oracle Home by following these steps:

1. Log on to Windows as a user with Administration privileges.

2. Launch Windows Explorer from the Start Menu and navigate to the ORACLE\_HOME

folder. This is typically the "Ora92" folder under the "Oracle" folder (i.e. D:\Oracle\Ora92). 3. Right-click on the ORACLE\_HOME folder and choose the "Properties" option from the drop down list. A "Properties" window should appear.

4. Click on the "Security" tab of the "Properties" window.

5. Click on the "Authenticated Users" item in the "Name" or "Group or user names" list.

6. Uncheck the "Read and Execute" box in the "Permissions" or "Permissions for

Authenticated Users" list under the "Allow" column.

7. Re-check the "Read and Execute" box under the "Allow" column (this is the box you just unchecked).

8. Click the "Advanced" button and in the "Permission Entries" list make sure you see the "Authenticated Users" listed there with:

 $Permission = Read & Executive$ 

Apply  $To = This folder$ , subfolders and files

If this is NOT the case, edit that line and make sure the "Apply onto" drop-down box is set to "This folder, subfolders and files". This should already be set properly but it is important that you verify this.

9. I checked the "Replace permission entries on all child objects with entries shown here that apply to child objects" checkbox and clicked the "Apply" button. (This was not specified in the original instructions, but it worked.)

10. Click the "Ok" button until you close out all of the security property windows. The cursor may present the hourglass for a few seconds as it applies the permissions you just changed to all subfolders and files.

11. Reboot your computer to assure that these changes have taken effect.

12. Re-execute the application and it should now work.

--------------------------------------------------------------------------------